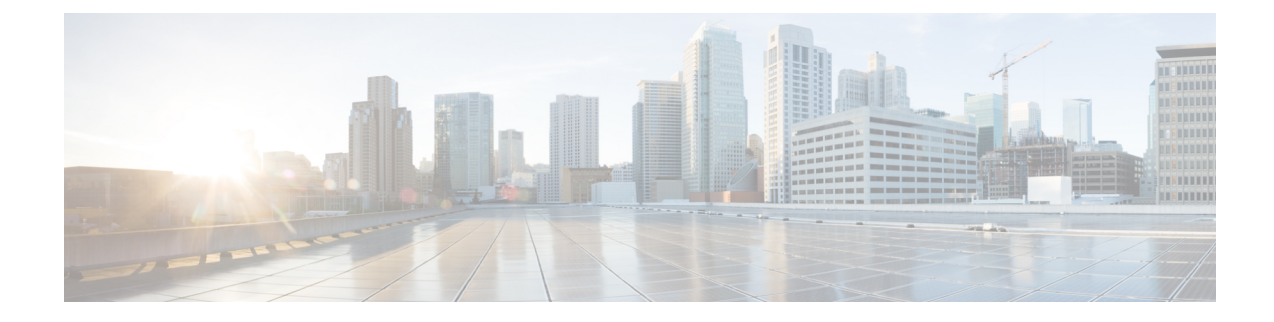

# **Advanced Malware Protection**

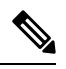

**Note**

To achieve simplification and consistency, the Cisco SD-WAN solution has been rebranded as Cisco Catalyst SD-WAN. In addition, from Cisco IOS XE SD-WAN Release 17.12.1a and Cisco Catalyst SD-WAN Release 20.12.1, the following component changes are applicable: **Cisco vManage** to **Cisco Catalyst SD-WAN Manager**, **Cisco vAnalytics**to **Cisco CatalystSD-WAN Analytics**, **Cisco vBond**to **Cisco CatalystSD-WAN Validator**, **Cisco vSmart** to **Cisco Catalyst SD-WAN Controller**, and **Cisco Controllers** to **Cisco Catalyst SD-WAN Control Components**. See the latest Release Notes for a comprehensive list of all the component brand name changes. While we transition to the new names, some inconsistencies might be present in the documentation set because of a phased approach to the user interface updates of the software product.

The Cisco Advanced Malware Protection (AMP) integration equips routing and Cisco Catalyst SD-WAN platforms to provide protection and visibility to cover all stages of the malware lifecycle:

- Before: Hardening the network border with firewall rules
- During: Blocking malware based on File Reputation and IPS Signatures
- After:
	- Using File Notifications to represent breaches that occurred;
	- Retrospectively detecting malware and providing automatic reporting;
	- During: Blocking malware based on File Reputation and IPS Signatures
	- Using advanced file analysis capabilities for detection and deeper insight into unknown files in a network

### **Table 1: Feature History**

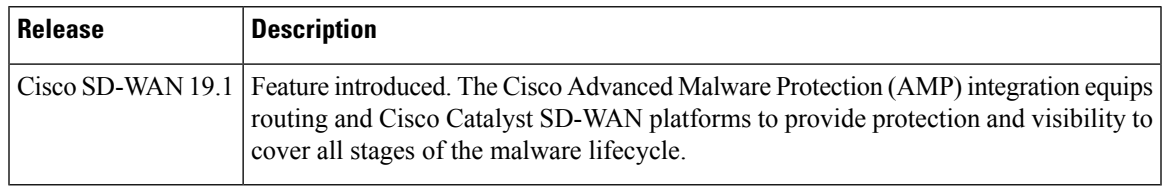

• Overview of Advanced Malware [Protection,](#page-1-0) on page 2

• Configure and Apply an [Advanced](#page-2-0) Malware Policy, on page 3

- Modify an Advanced Malware [Protection](#page-4-0) Policy, on page 5
- Delete an Advanced Malware [Protection](#page-5-0) Policy, on page 6
- Monitor Advanced Malware [Protection,](#page-5-1) on page 6
- [Troubleshoot](#page-5-2) Advanced Malware Protection, on page 6
- Rekey the [Device](#page-6-0) Threat Grid API Key, on page 7
- Configure Advanced Malware [Protection](#page-6-1) for Unified Security Policy, on page 7

### <span id="page-1-0"></span>**Overview of Advanced Malware Protection**

The Cisco Advanced Malware Protection is composed of three processes:

• File Reputation: The process of using a 256-bit Secure Hash Algorithm (SHA256) signature to compare the file against the Advanced Malware Protection (AMP) cloud server and access its threat intelligence information. The response can be Clean, Unknown, or Malicious. If the response is Unknown, and if File Analysis is configured, the file is automatically submitted for further analysis.

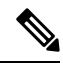

**Note** The maximum file size that will be inspected by AMP is 10 MB.

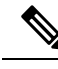

File Reputation supports the following file types: ACCDB, ALZ, AMF, AMR, ARJ, ASF, AUTORUN, BINARY\_DATA, BINHEX, BMP, BZ, CPIO\_CRC, CPIO\_NEWC, CPIO\_ODC, DICM, DMG, DMP, EGG, EICAR, ELF, EPS, FFMPEG, FLAC, FLIC, FLV, GIF, GZ, HLP, HWP, ICO, IMG\_PCT, ISHIELD\_MSI, ISO, IVR,JAR,JARPACK,JPEG, LHA, M3U, MACHO, MAIL, MAYA, MDB, MDI, MIDI, MKV, MNY, MOV, MP3, MP4, MPEG, MSCAB, MSCHM, MSOLE2, MSWORD\_MAC5, MSZDD, MWL, NEW\_OFFICE, NTHIVE, OGG, OLD\_TAR, ONE,PCAP,PDF,PGD,PLS,PNG,POSIX\_TAR, PSD, PST, RA, RAR, REC, REG, RIFF, RIFX, RIM, RMF, RPM, RTF, S3M, SAMI, SCRENC, SIS, SIT, SMIL, SWF, SYLKc, SYMANTEC, TIFF, TNEF, TORRENT, UUENCODED, VMDK, WAV, WEBM, WMF, WP, WRI, XLW, XPS, ZIP, ZIP\_ENC, 7Z, 9XHIVE. **Note**

• File Analysis: The process of submitting an Unknown file to the Threat Grid (TG) cloud for detonation in a sandbox environment. During detonation, the sandbox captures artifacts and observes behaviors of the file, then gives the file an overall score. Based on the observations and score, Threat Grid may change the threat response to Clean or Malicious. Threat Grid's findings are reported back to the AMP cloud, so that all AMP customers will be protected against newly discovered malware. File Analysis supports a maximum file size of 10MB.

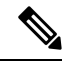

File analysis requires a separate Threat Grid account. For information about purchasing a Threat Grid account, contact your Cisco representative. **Note**

• Retrospective: By maintaining information about files even after they are downloaded, we can report on files that were determined to be malicious after they were downloaded. The disposition of the files could change based on the new threat intelligence gained by the AMP cloud. This re-classification will generate automatic retrospective notifications.

## <span id="page-2-0"></span>**Configure and Apply an Advanced Malware Policy**

To configure and apply an Advanced Malware Policy to a Cisco IOS XE Catalyst SD-WAN device, do the following:

- [Before](#page-2-1) you Begin, on page 3
- Configure an [Advanced](https://www.cisco.com/c/en/us/td/docs/routers/sdwan/configuration/security/ios-xe-17/security-book-xe/malware-protection.html#id_105666) Malware Policy
- Apply a [Security](security-book-xe_chapter5.pdf#nameddest=unique_67) Policy to a Device

### <span id="page-2-1"></span>**Before you Begin**

- Before you apply an IPS/IDS, URL filtering, or Advanced Malware Protection policy for the first time, you must upload the correct Cisco Security Virtual Image to [vManage](security-book-xe_chapter16.pdf#nameddest=unique_148).
- To perform file analysis, you must configure the Threat Grid API Key as described in [Configure](https://www.cisco.com/c/en/us/td/docs/routers/sdwan/configuration/security/ios-xe-17/security-book-xe/malware-protection.html#id_105836) Threat [Grid](https://www.cisco.com/c/en/us/td/docs/routers/sdwan/configuration/security/ios-xe-17/security-book-xe/malware-protection.html#id_105836) API Key

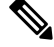

**Note** A NAT direct internet access route is necessary to apply Advanced Malware Protection Policy.

### **Configure Threat Grid API Key**

To perform file analysis, you must configure your Threat Grid API key:

**Step 1** Log into your Cisco AMP Threat Grid dashboard, and choose your account details.

**Step 2** Under your Account Details, an API key may already be visible if you've created one already. If you have not, click **Generate New API Key**.

Your API key should then be visible under **User Details** > **API Key**.

- **Step 3** From the Cisco SD-WAN Manager menu, choose **Configuration** > **Security**.
- **Step 4** In the Security screen, click the **Custom Options** drop-down menu and choose **Threat Grid API Key**.
- **Step 5** In the Manage Threat Grid API key dialog box, perform these steos:
	- a) Choose a region from the **Region** drop-down menu.
	- b) Enter the API key in the **Key** field.
	- c) Click **Add**.
	- d) Click **Save Changes**.

### **Configuring an Advanced Malware Protection Policy**

To configure an Advanced Malware Protection policy:

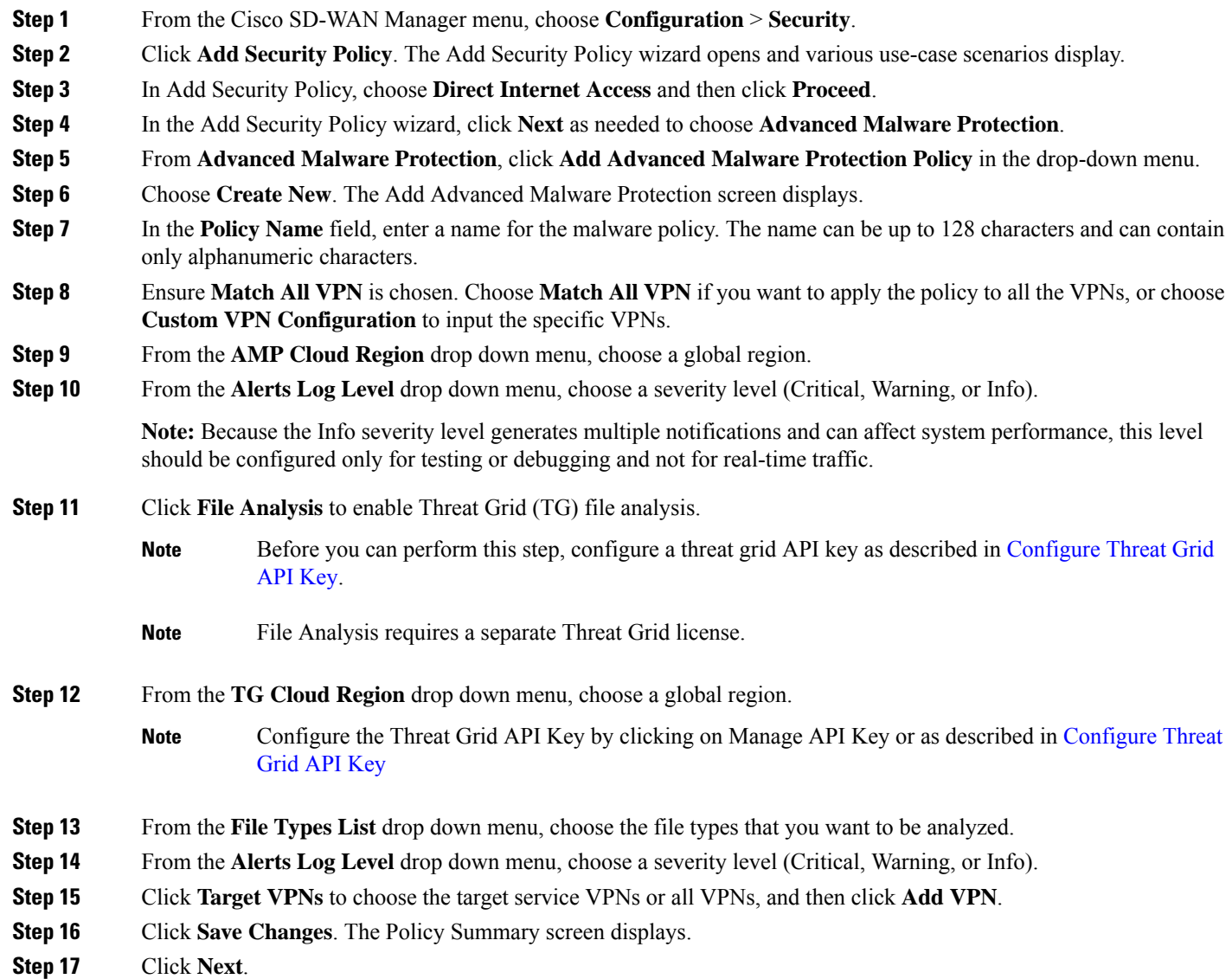

# **Apply a Security Policy to a Device**

To apply a security policy to a device:

- **1.** From the Cisco SD-WAN Manager menu, choose **Configuration** > **Templates**.
- **2.** Click **Device Templates**.

**Note** In Cisco vManage Release 20.7.1 and earlier releases, **Device Templates** is called **Device**. **3.** From the **Create Template** drop-down list, choose **From Feature Template**. **4.** From the **Device Model** drop-down list, choose one of the devices. **5.** Click **Additional Templates**. The **Additional Templates** section is displayed. **6.** From the **Security Policy** drop-down list, choose the name of the policy you configured previously. **7.** Click **Create** to apply the security policy to a device. **8.** Click **…** next to the device template that you created. **9.** Click **Attach Devices**. **10.** Choose the devices to which you want to attach the device template. **11.** Click **Attach**.

If you are migrating from older releases to Cisco IOS XE Release 17.2 or later with Application lists and the zone-based firewall that is configured in Cisco SD-WAN Manager, you must first remove the security template from the base template and push the base template. Thereafter, reattach the security template and then push the template to the device. **Note**

When a Zone based firewall template in attached to a Cisco IOS XE Catalyst SD-WAN device running on Cisco IOS XE Catalyst SD-WAN Release 17.6.1a or later, there may be an increase in time for completion of tasks. This is due to the updates in the software version of Cisco vManage Release 20.6.1. **Note**

### <span id="page-4-0"></span>**Modify an Advanced Malware Protection Policy**

To modify an Advanced Malware Protection policy, do the following:

- **1.** From the Cisco SD-WAN Manager menu, choose **Configuration** > **Security**.
- **2.** In the Security screen, click the **Custom Options** drop-down menu , choose **Policies/Profiles**, and then choose **Advanced Malware Protection**.
- **3.** For the desired policy you want to modify, click **...** and choose **Edit**.
- **4.** Modify the policy as required and click **Save Advanced Malware Protection Policy**.

### <span id="page-5-0"></span>**Delete an Advanced Malware Protection Policy**

To delete an Advanced Malware Protection policy, you must first detach the policy from the security policy:

- **1.** From the Cisco SD-WAN Manager menu, choose **Configuration** > **Security**.
- **2.** Detach the AMP policy from the security policy as follows:
	- **a.** For the security policy that contains the AMP policy, click **...** and choose **Edit**. The Policy Summary page is displayed.
	- **b.** Click **Advanced Malware Protection**.
	- **c.** For the policy that you want to delete, click **...** and choose **Detach**.
	- **d.** Click **Save Policy Changes**.
- **3.** To delete the AMP policy, perform these steps:
	- **a.** In the Security screen, click the **Custom Options** drop-down menu , choose **Policies/Profiles**, and then choose **Advanced Malware Protection**
	- **b.** For the policy that you want to delete, click **...** and choose **Delete**.
	- **c.** Click **OK**.

### <span id="page-5-1"></span>**Monitor Advanced Malware Protection**

You can monitor Advanced Malware Protection from the Device Dashboard by using the following steps.

**Step 1** From the Cisco SD-WAN Manager menu, choose **Monitor** > **Devices**, and choose a device. Cisco vManage Release 20.6.x and earlier: From the Cisco SD-WAN Manager menu, choose **Monitor** > **Network**, and

choose a device.

<span id="page-5-2"></span>**Step 2** Under Security Monitoring, click **Advanced Malware Protection** in the left pane.

### **Troubleshoot Advanced Malware Protection**

### **Malware in POP3 Account**

If Cisco United Threat Defense (UTD) detects malware on a POP3 email server, UTD prevents email clients from downloading the email message with the malware, and then resets the connection between the email server and client. This prevents downloading any email after detection of the malware. Even later attempts to download email from the server fail if the problematic file remains on the server.

To resolve this, an administrator must remove the file(s) identified as malware from the server, to enable a new session between the server and client.

### <span id="page-6-0"></span>**Rekey the Device Threat Grid API Key**

To rekey the device Threat Grid API key from the Maintenance screen:

- **Step 1** From the Cisco SD-WAN Manager menu, choose **Maintenance** > **Security**.
- **Step 2** Click **Advanced Malware Protection**.
- **Step 3** Choose the device or devices that you want to rekey.
- <span id="page-6-1"></span>**Step 4** Choose **Action** > **API Rekey**.

# **Configure Advanced Malware Protection for Unified Security Policy**

You can create an advanced malware protection policy specifically for use in a unified security policy. When created, the advanced malware protection policy is included in the advanced inspection profile and applied to the unified security policy for implementation in Cisco IOS XE Catalyst SD-WAN devices.

To configure advanced malware protection for a unified security policy, perform the following steps:

- **1.** From the Cisco SD-WAN Manager menu, choose **Configuration** > **Security**.
- **2.** Click **Custom Options**.
- **3.** Click **Policies/Profiles**.
- **4.** Click **Advanced Malware Protection** in the left pane.
- **5.** Click **Add Advanced Malware Protection Policy**, and choose **Create New**.
- **6.** Click **Policy Mode** to enable the unified mode. This implies that you are creating an advanced malware protection policy for use in the unified security policy.

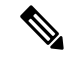

**Note**

• Target VPNs are not applicable for the advanced malware protection used in a unified security policy.

- You can enable Policy Mode only when creating advanced malware protection policies. You cannot configure the unified mode once the policy is saved.
- **7.** Enter a policy name in the **Policy Name** field.
- **8.** From the **AMP Cloud Region** drop-down list, choose a global region.
- **9.** From the **Alerts Log Level** drop-down list, choose a severity level (**Critical**, **Warning**, or **Info**).

▲

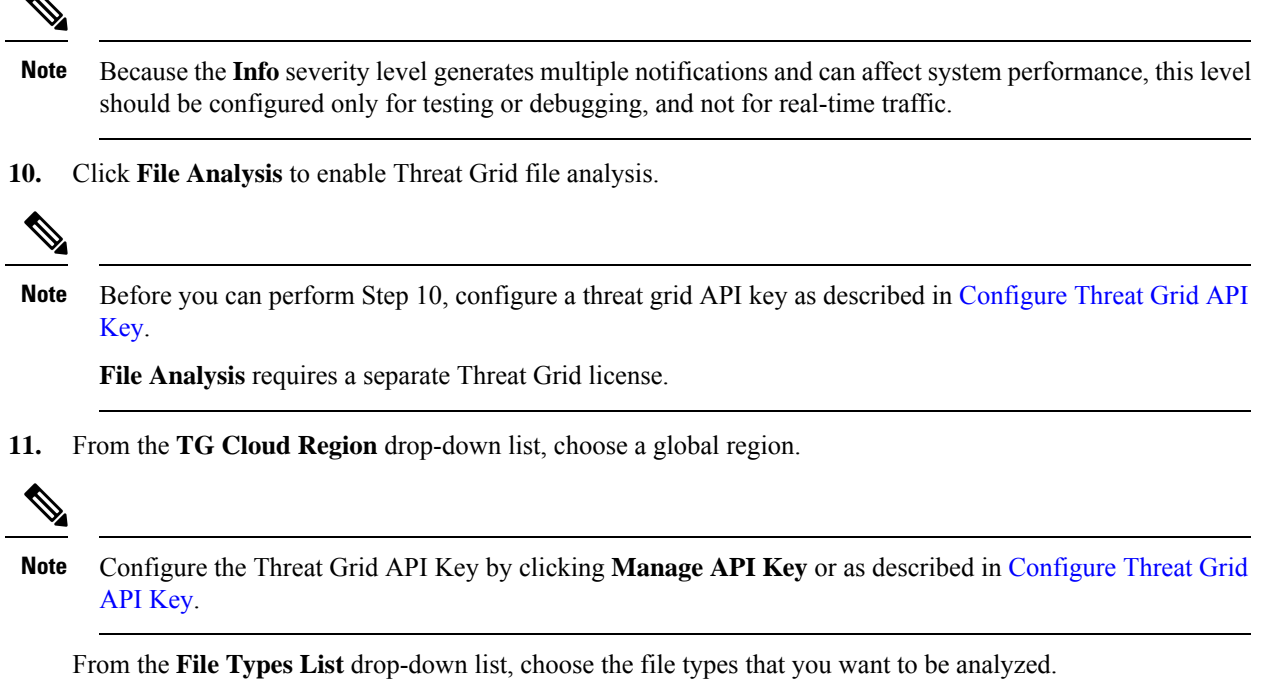

- **12.** From the **Alerts Log Level** drop-down list, choose a severity level (Critical, Warning, or Info).
- **13.** Click **Save Advanced Malware Protection Policy**.